## Log In and Change Your Password

## **Introduction**

The Bradford Hall front desk personnel can assist you in obtaining your initial login information.

Give them your email address and first name and they will initiate an automated Welcome Email from the website with:

- Your unique username
- Your temporary password
- A link to the new website

You will need this information to log in to the website.

## Log In to the New Website

- 1. Click the link in your Welcome Email or type **www.cpamberly.net** into your browser.
- 2. Click the **Member Login** button in the upper right hand corner of your screen to open the login screen.

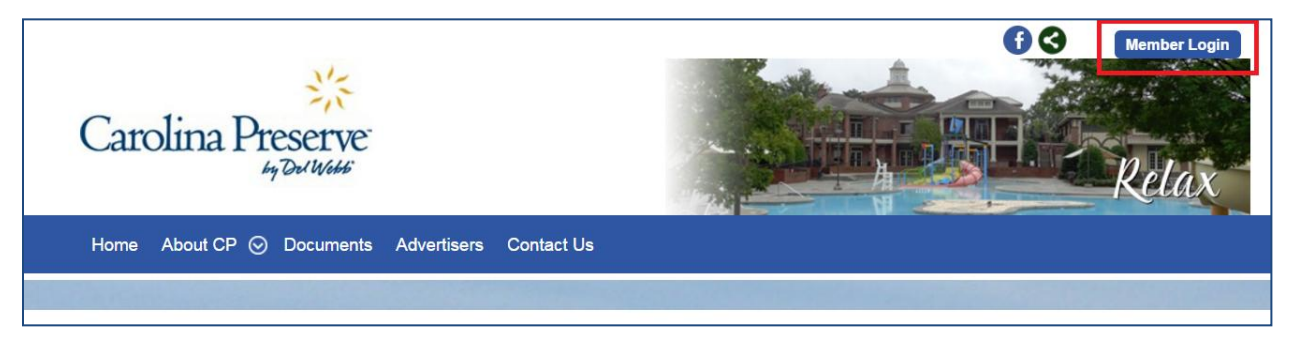

- 3. Enter the **User Name** and **Password** given to you in the Welcome Email.
- 4. If you want your computer to remember your password each time you log in, click the check box that says **Remember me on this computer**.
- 5. Click the **Login** button.

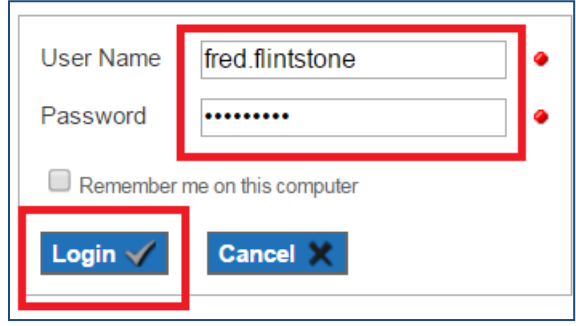

## Change Your Password

The first time you log into the new website you will need to change your password. Find tips for creating a strong password in the **Password Hints** box. You will only need to change your password one time.

- 1. Click in the **Password** box to enter your new password.
- 2. Click in the **Confirm Password** box to enter your password again.
- 3. If you want your computer to remember your sign in for subsequent visits, click the square to highlight **Remember me on this computer**.
- 4. Click the **Save** button to save your changes.

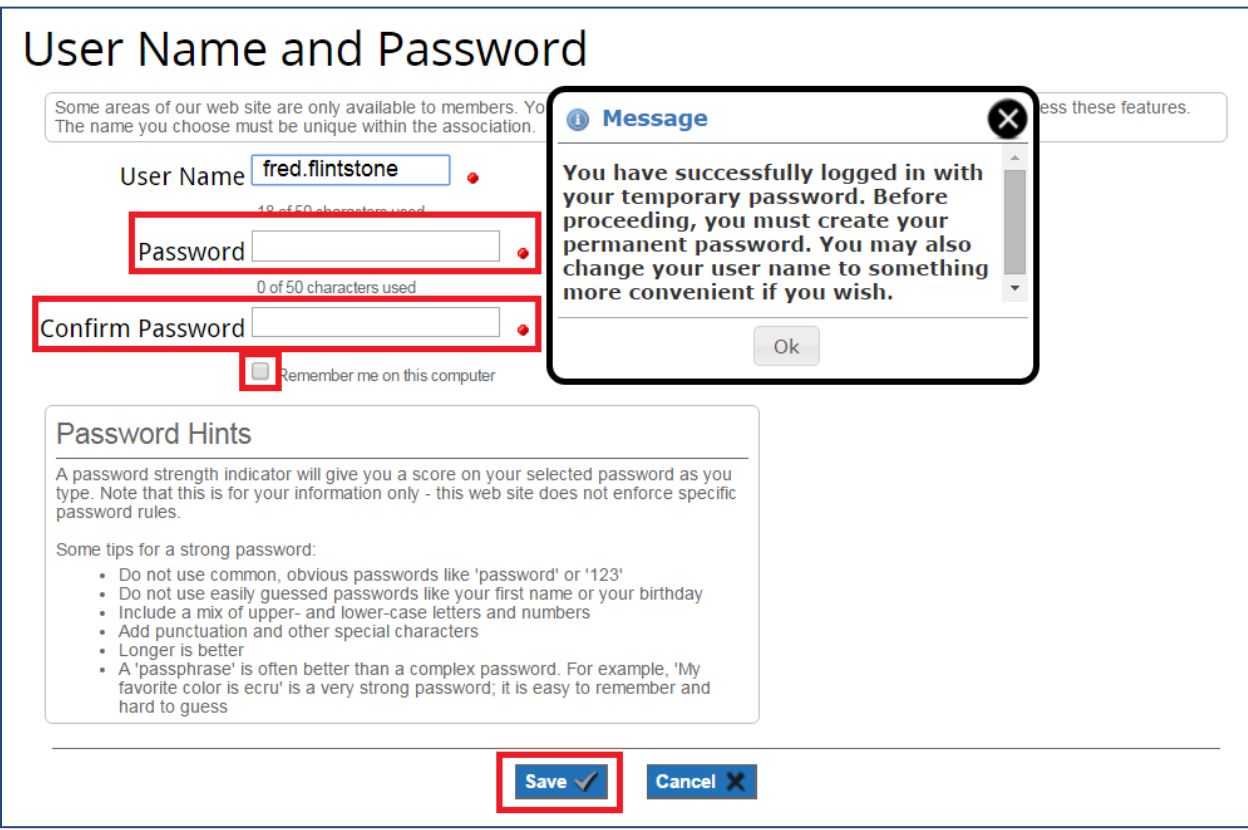